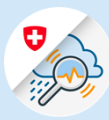

## Anleitungen

## Loginprozess GIN Mobile

1.1 Suchen Sie im App Store nach «GIN Switzerland ». Die App herunterladen

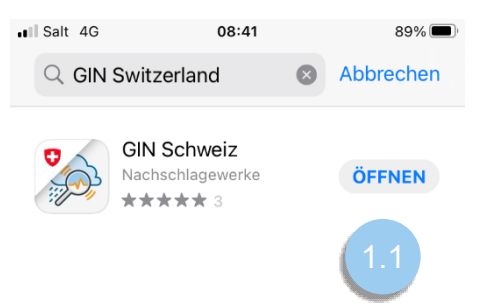

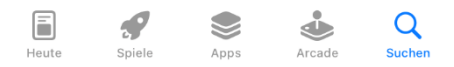

Variante 1: CH Login

1.2 Wählen Sie unten auf dem Bildschirm die Option "CH". Geben Sie die mit Ihrem GIN-Konto verknüpfte E-Mail-Adresse und das dazugehörige Passwort ein und drücken Sie auf "Login".

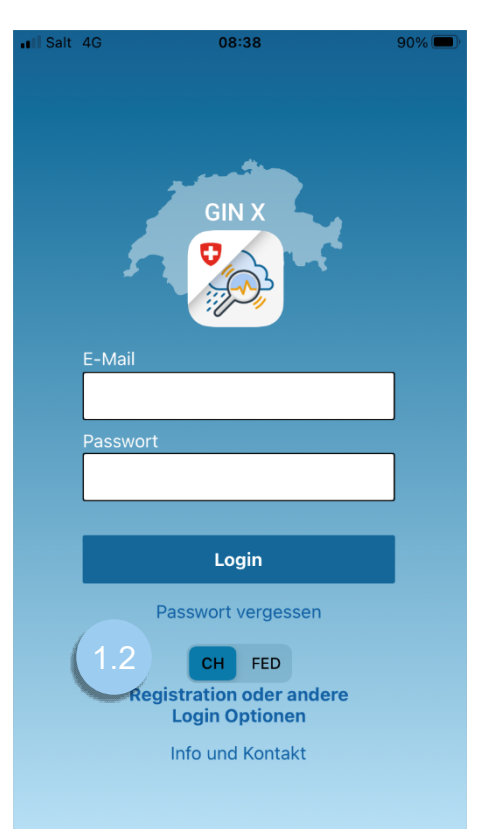

Variante 2 : FED Login

1.2 Wählen Sie unten auf dem Bildschirm die Option "FED". Geben Sie die mit Ihrem GIN-Konto verknüpfte E-Mail-Adresse und das dazugehörige Passwort ein und drücken Sie auf "Login".

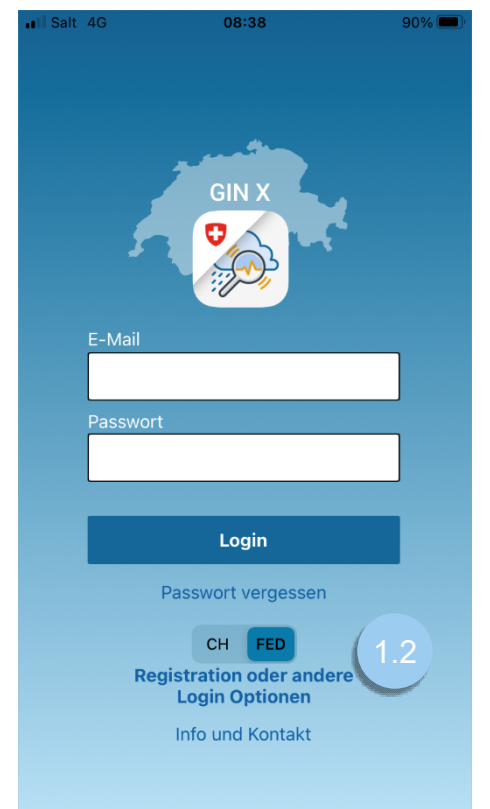

1.3 Geben Sie den Code ein, den Sie per SMS erhalten haben, und drücken Sie auf «Weiter»

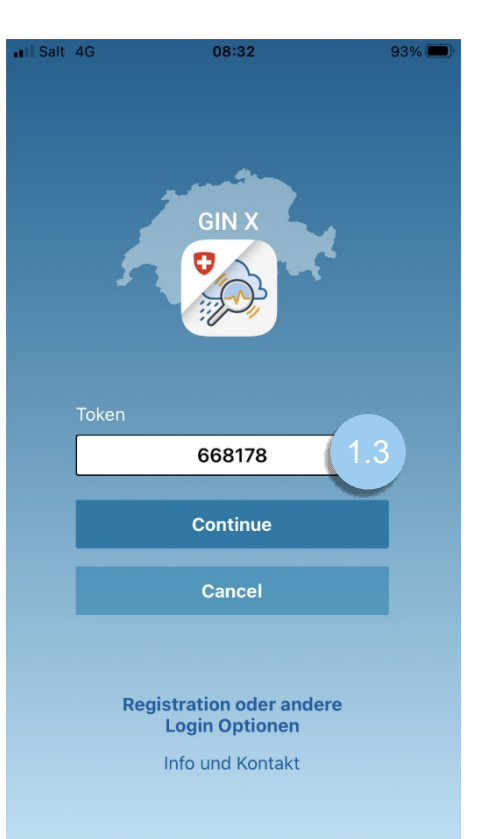